# **Zoom Classroom Basics**

## Online Learning | CIIS

## *For additional support, pleasesend us a chat message at* **www.VCLhub.com**

## Enter the physical classroom:

Find the Zoom Room controller on the classroom podium. Turn on the projector with the white remote control and the confidence monitor using the black remote control. **\*\*\*DO NOT plug the HDMI cable into your computer before starting the meeting.\*\*\***

## $\overline{2}$

 $\overline{\mathbf{3}}$ 

### Start your meeting:

There are two screens that appear frequently when a class Is scheduled to begin- a default meeting screen with just your course listed or a global navigation menu with "Meet Now," "Meeting List," "Join," "Presentation," and "Room Controls." Click the large **Start** button that appears on the home screen beneath your course title and start time OR click **Meeting List** on the navigation, then select **Start**.

**If the Zoom Room Is not automatically Host, please chat www.VCLhub.com and request to be made host.**

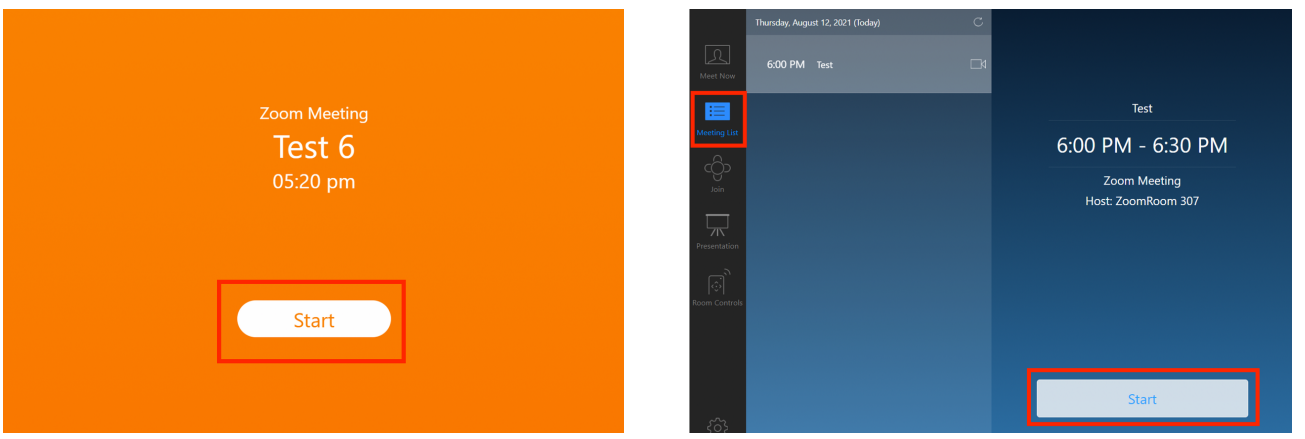

### Turn the camera and microphone on/off: You may toggle the camera and microphone on/off using the below buttons.

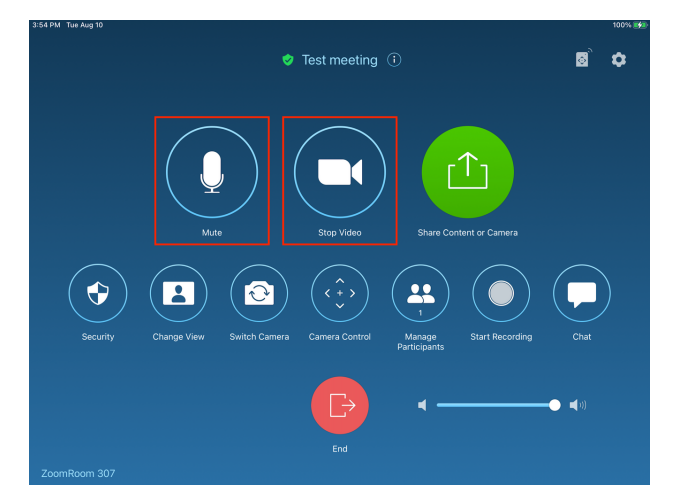

## Continues on reverse.

## Connect your computer to the Zoom meeting:

Plug the HDMI cable into your computer OR perform the following:

Open zoom desktop client. Join the meeting using the link emailed to you or by using the **Meeting ID** and **Passcode. \*\*\*DO NOT join audio. Close out of the audio pop-up box, then press "continue" on the next screen.\*\*\***

You may find the **Meeting ID** and **Passcode** by clicking the  $(i)$  icon next to the meeting title.

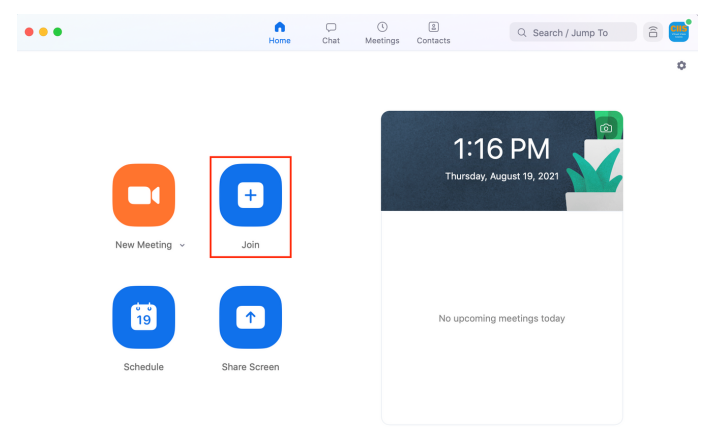

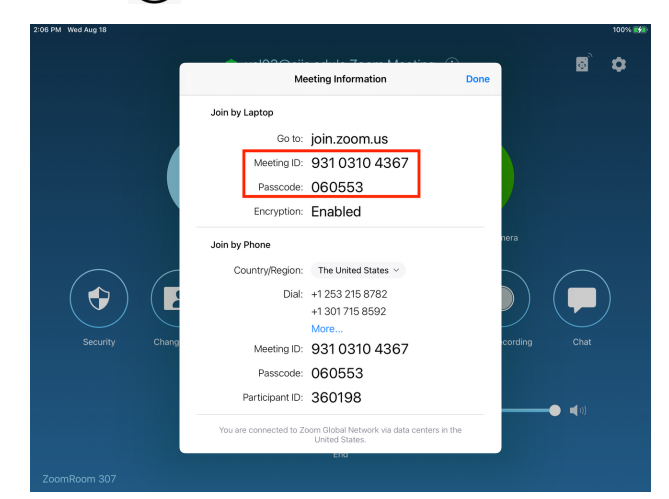

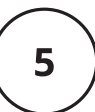

6

7

#### Share your screen:

After following Step 4 above, assign your computer as host. On the Zoom Room controller, select **Manage Participants**, tap the name of your computer, then select **Make Host**. Once your laptop Is the host, you can share your laptop's screen. \*\*Please note that all chats between participant and host will now go to the host computer.\*\*

## Create breakout rooms:

After following Step 4 above, assign your computer as host. On the Zoom Room controller, select **Manage Participants**, tap the name of your computer, then select **Make Host**. Once your laptop Is the host, you can create breakout rooms. If you need help doing this, please send a chat message to www.vclhub.com.

\*We recommend sending students who need to connect to the Zoom meeting for breakout rooms out of the physical classroom to meet. **All participants in the physical classroom will need to have their microphone and speakers turned off to join the Zoom meeting.** Students can turn their microphone and speakers back on after they leave the physical classroom.

\*\*Breakout rooms must be turned off and closed completely to transfer the host privilege back to the ZoomRoom.

## Change the Zoom Classroom camera or camera angle:

Use the buttons on the Zoom Room controller to toggle the camera between Lecturer and Horseshoe and pan the camera.

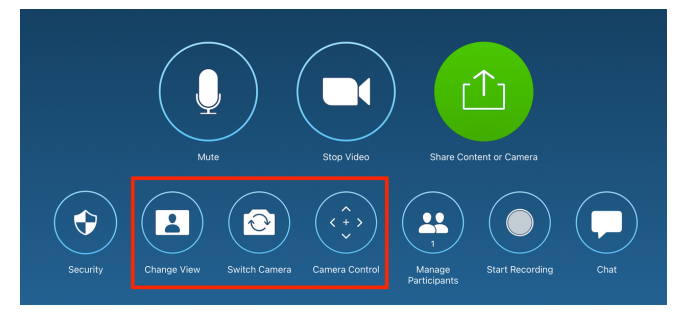

## For any help during your meeting, send a chat message to **www.vclhub.com**